#### Sample Hands-On-Training<sup>TM</sup> Chapter – Review Copy Only

Copyright ©2000-2003 by lynda.com, Inc. All Rights Reserved. Reproduction and Distribution Strictly Prohibited.

This electronically distributed Hands-On-Training<sup>™</sup> document is for review purposes only and is intended for on-screen viewing only. Any printing, reproduction, copying, distribution, and/or transmission of this document are strictly prohibited without written consent from lynda.com, Inc.

#### **Contact Information**

Garo Green (garo@lynda.com)
Director, Publications
lynda.com, Inc.
PO Box 789
Ojai, California 93024

Phone: 805-646-7076 Fax: 805-640-9607

#### **Notice of Rights**

All rights reserved. No part of this book may be reproduced or transmitted in any form by any means, electronic, mechanical, photocopying, recording, or otherwise, without the prior written permission of the lynda.com, Inc. For information on getting permission for reprints and excerpts, contact <a href="mailto:garo@lynda.com">garo@lynda.com</a>.

#### **Notice of Liability**

The information in this book is distributed on an "As Is" basis, without warranty. While every precaution has been taken in the preparation of the book, neither the author nor Peachpit Press shall have any liability to any person or entity with respect to any loss or damage caused or alleged to be caused directly or indirectly by the instructions contained in this book or by the computer software and hardware products described in it.

#### **Trademarks**

Hands-On-Training is a registered trademark of lynda.com, Inc. Macromedia is a registered trademark. Macromedia Dreamweaver and Dreamweaver, and Macromedia Fireworks and Fireworks are registered trademarks of Macromedia, Inc., in the U.S. and/or other countries. QuickTime and the QuickTime logo are trademarks used under license. The QuickTime logo is registered in the U.S. and other countries.

# **2.** Interface

| Document Window | Timeline |
| Layer Controls | Information Bar |
| Toolbox | Panels |
| Custom Keyboard Shortcuts |

no exercise files

Macromedia Flash MX H•O•T CD-ROM Whether you are new to Macromedia Flash or you are a veteran of previous versions, you should not skip this chapter. Although you might be tempted to jump right in and begin with the hands-on exercises, take the time to read through this chapter first so you have a grasp of the new Macromedia Flash MX interface.

This chapter begins with an overview of the main components: the Timeline, Stage, Work Area, and Toolbox, as well as the new panels in Macromedia Flash MX. This will be relatively short so you can get to the actual exercises as quickly as possible. After all, that's the best way to learn how these tools work. The overview in this chapter will make it easier for you to work with the various elements throughout the rest of the book.

## The Document Window

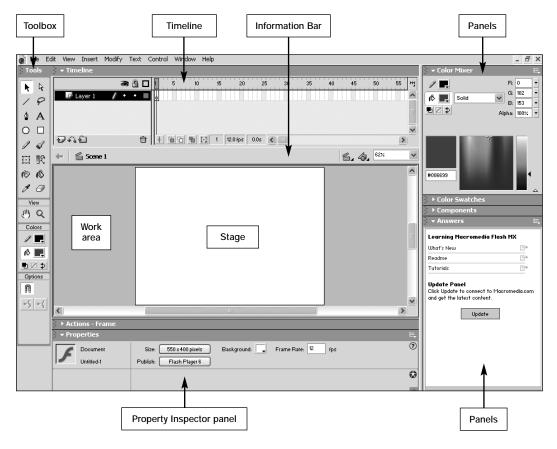

The Document Window contains six main elements: the Timeline, the Stage, the Work Area, the Information Bar, the Toolbox, and, new to Macromedia Flash MX, the panels, including the Property Inspector panel shown here.

Each time you create a new document in Macromedia Flash MX, you are presented with a new blank **Document Window**. This window is divided into six main components:

**Timeline** The Timeline is where you control the static and moving elements in the project file, using layers, the Playhead, frames, and the Status Bar. All are described in detail in the next few pages.

**Stage** The Stage is where your animation and images appear. It represents the visible area of your project. You will learn how to modify the properties of the Stage, such as size, color, and frame rate, in Chapter 4, "Animation Basics."

Work Area The light gray area around the Stage is referred to as the Work Area. Nothing in the Work Area will be visible to the end user after you publish your movie. You can place objects here until you want them to appear on the Stage. For example, if you want to animate a bird flying in from offstage, you can place the bird artwork offscreen in the Work Area so it appears to fly in from outside the Stage area.

**Information Bar** The Information Bar displays your current location inside the project file such as the name of the current scene, a number of buttons that let you edit scenes and symbols, and the Zoom box. This bar may change location based on whether your Timeline is docked or not. Docking and undocking the Timeline is discussed later in this chapter.

**Toolbox** The Toolbox contains tools that are necessary when creating and editing artwork. This long vertical bar gives you access to just about every tool you will need to create and modify the objects in your Macromedia Flash MX projects.

Panels Panels are windows that contain tools and information to help you work in your project file more efficiently. Each of the panels can be used to view and modify elements within your project file. For example, the Property Inspector panel changes depending on what is selected, and it allows you to make changes to the current selection quickly, right inside the panel. You will learn more about panels later in this chapter.

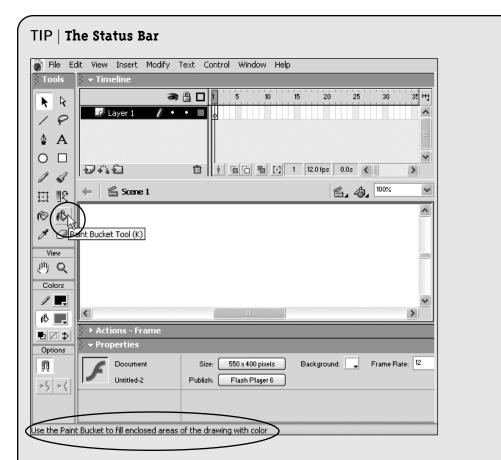

If you're a Windows user, you can choose **Window** > **Toolbars** > **Status** to extend the bottom for your screen to display helpful hints. When the Status option is selected, this area will display a description of the tool or menu item that your pointer is over, allowing you to see what it does before you select it.

#### The Timeline

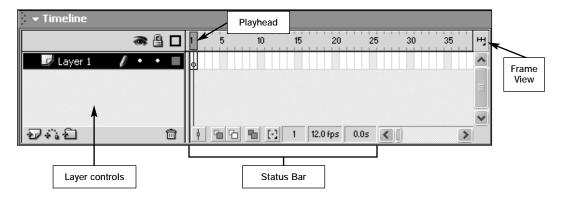

The **Timeline** controls and displays all of the static and moving elements of your project over time, using frames and layers. In this section, you'll learn about the main elements of the Timeline. As I cover each of these elements, don't forget that you will get hands-on experience later as you go though the exercises.

**Playhead** The Playhead indicates which Timeline frame is currently displayed on the Stage. Once you have artwork on the Stage and have created different frames (which you'll learn to do in Chapter 3, "Drawing and Color Tools"), you can click and drag the Playhead to move it to a specific frame. Many people also scan through the Timeline (a process called **scrubbing**) to quickly preview animations. You will get a lot of practice doing this in the animation portions of this book.

Layer controls This region lets you control the features of the layers, including adding, organizing, hiding, and locking layers, as well as displaying the content of layers as outlines. Because there are so many options here, I will wait until later in this chapter to describe them in more detail.

**Status Bar** The Status Bar gives you feedback about the current frame, the number of frames per second (fps), and the elapsed time of your movie. It also controls some animation tools, such as onion skinning. All of these issues will be addressed fully in Chapter 4, "Animation Basics."

Frame View This not-so-obvious drop-down menu lets you control the appearance of your Timeline. You can change the appearance of the individual frames and the entire size of the Timeline itself. As you will see in Chapter 13, "Sound," this can be helpful with certain projects.

# Docking and Undocking the Timeline

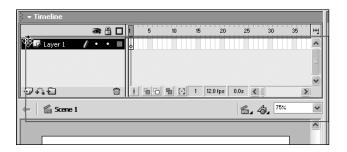

If you have the luxury of working with a large monitor or multiple monitors, you will be pleased to know that you can easily dock and undock the Timeline from the main document window. This feature allows you more flexibility in arranging your work environment. For example, you can place the Stage on one monitor and stash all the Macromedia Flash MX panels on your second monitor, giving you an uncluttered view of your work. By the way, if you find the ability to undock the Timeline annoying, you can disable this feature in the Preferences.

Docking and undocking the Timeline can be done in one or two easy steps: Move your cursor over the upper left corner of the Timeline until you see a series of dots and the cursor turns into either an icon with four arrows (Windows) or a Hand icon (Mac). Click and drag in that area (as shown above) to undock the Timeline. A thin outline will appear when you click, indicating that you have grabbed the Timeline and are moving it.

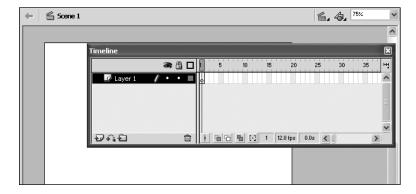

Release the mouse button and your Timeline will be undocked from the Document Window and will appear as its own window. Once it is undocked, you can click in the Timeline header to drag it around.

If you want to redock the Timeline, you can choose from four locations: its default position above the Stage, the right side of the Document Window, the left side of the Document Window, or the bottom of the document window. To redock it, simply click in the Timeline header, drag it back to one of the four locations, and release the mouse button.

# The Layer Controls

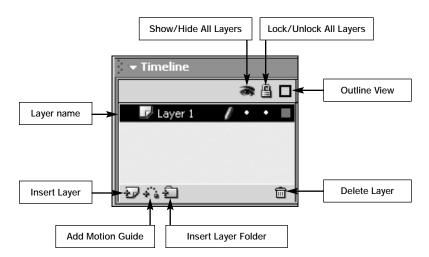

Macromedia Flash MX allows you to use **layers** to organize your artwork, just like other graphics programs you might be familiar with, such as Macromedia Fireworks, Adobe Photoshop, etc. The Timeline's Layer controls play an important role in your workflow. This is where you add, modify, delete, and organize layers and where you can hide, lock, and control the appearance of the layer contents. As you add layers in Macromedia Flash MX, the artwork on the topmost layer in the Timeline will appear closest to you on the Stage. At any time you can change the stacking order of the artwork simply by dragging and dropping the layers higher or lower in the Timeline. The following list explains the Layer controls in detail.

Layer name The default layer names are Layer 1, Layer 2, and so on. Double-click a name to change it.

**Insert Layer** Adding new layers to your projects is as easy as clicking this button. Each time you click, a new layer is added on top of the one that is currently selected.

**Add Motion Guide** This button adds a Guide Layer on top of the currently selected layer. You will work with Guide Layers in Chapter 7, "Motion Tweening."

**Insert Layer Folder** This button is a new feature in Macromedia Flash MX. It adds a special Layer Folder that can hold other layers. This is helpful in organizing your layers into groups that can be easily expanded and collapsed.

**Delete Layer** There's not much mystery to this trash can button. Clicking this button deletes the layer that is currently selected. Don't worry, though: If you click this button by accident, you can undo it by choosing Edit > Undo. Phew!!

**Show/Hide All Layers** Clicking the Eye icon will temporarily hide the artwork on the Stage and Work Area on all layers in the Timeline. **Note:** This will not hide your artwork in the published movie.

**Lock/Unlock All Layers** Clicking the Padlock icon to lock the layer makes it impossible to edit anything on this layer. This control can be useful when you start working with multiple layers, especially ones with overlapping content.

**Outline View** Clicking this icon displays all of the contents of all of the layers in the Timeline in Outline view, in which solid shapes are represented as outlined shapes with no solid fill. This feature can be very helpful when you are working with multiple layers with overlapping content.

#### The Information Bar

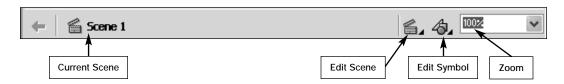

The **Information Bar** is very useful for quick visual feedback as to where you are located in your movie. It contains buttons and a drop-down menu that give you quick access to the scenes and available zoom levels. Here is a brief description of each feature in the Information Bar.

**Current Scene** The Current Scene readout on the left side of the Information Bar displays the name of the scene that is currently open on the Stage. You will learn about scenes in Chapter 11, "ActionScripting Basics."

**Edit Scene menu** If your movie contains more than one scene, this drop-down menu displays a list of all the scenes in your project file. You will learn how to use multiple scenes in Chapter 11, "ActionScripting Basics."

**Edit Symbol menu** This drop-down menu displays all of the symbols in your project. You'll learn about symbols in Chapter 6, "Symbols and Instances."

**Zoom box** It might seem like a little thing, and maybe it is in size, but the Zoom box is a handy drop-down menu that lets you quickly zoom into and out of the contents of your Stage.

## The Toolbox

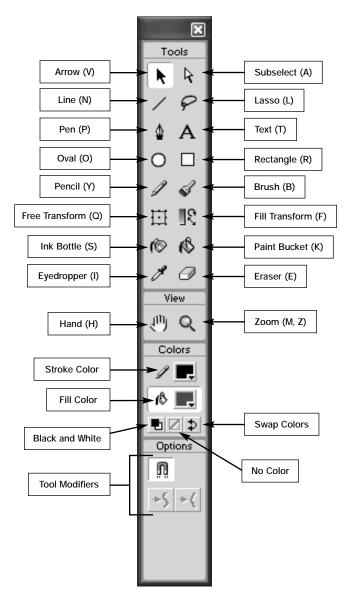

As in most drawing programs, the **Toolbox** contains tools that are necessary when creating and editing artwork. This long vertical bar gives you access to just about every tool you will need to create and modify objects in your Macromedia Flash MX projects. Each of the main tools has an associated keyboard shortcut, which is listed in parentheses next to the tool name above.

Other than docking and undocking the Toolbox and moving it around the desktop, there is only one option for working with the Toolbox. When you hover over a Toolbox icon, a small ToolTip will appear with the name and keyboard shortcut for that option. You can disable this feature in the General Preferences by choosing Edit > Preferences > General. Tip: You can temporarily hide the Toolbar by pressing the Tab key on the keyboard. Press the Tab key again to see the Toolbar again.

#### WARNING | Docking the Toolbox on Windows vs. Macintosh

There is one minor difference between the Mac and Windows operating systems when it comes to docking the Toolbox. On the Macintosh, you can't dock the Toolbox. You can, however, click and drag to reposition the Toolbox freely around the screen. In the Windows operating system, the Toolbox can be docked only along either side of the document window.

#### The Panels

Macromedia Flash 5 saw the company's first significant movement toward a common user interface among all of their Web applications, including Dreamweaver, Fireworks, Freehand, Flash, and UltraDev. With the release of Macromedia Flash MX, the ability to completely customize the work area has streamlined users' workflow even further. Panels are windows that contain tools and information to help you work in your project file more efficiently. Each of the panels can be used to view and modify elements within your project file. The options within the panels allow you to change settings such as color, type, size, rotation, and many others. You have the ability to display, hide, move, resize, group, and organize the panels so that you can customize the work area in any way you wish.

In the next few sections, you will learn the basic ins and outs of working with panels, including how to dock, resize, and work with panel sets. At the end of this section is a list that provides a quick reference to the panels in Macromedia Flash MX.

# **Undocking and Docking Panels**

Don't think for a moment that you are stuck with the default panel layout. Just like the Timeline mentioned earlier in this chapter, the panels can easily be undocked and docked to create new combinations that better fit the way you work.

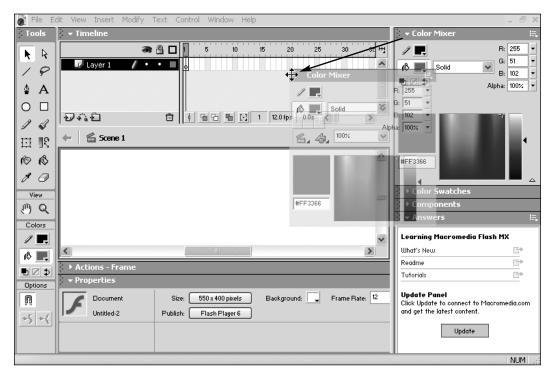

To undock a panel, move your mouse toward the left of the panel name, over the area where you see a series of dots. You will notice that the pointer becomes either an icon with four arrows (Windows) or a Hand icon (Mac). Click and drag the panel away from its current docked position and let go of the mouse button to undock it.

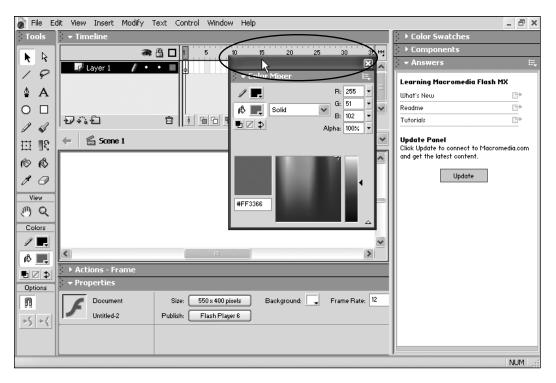

Once the panel is undocked, you can drag it around the work area by clicking either on the solid bar above the panel name or on the dots to the left of the panel name and dragging.

To redock a panel or add it to another panel group, click on the dots to the left of the panel name (you will see the pointer change to an icon) and drag the panel onto another panel. Once you are hovering over the other panel, you will see a dark outline appear over that panel, indicating that if you release your mouse, you will add the panel you are dragging to the panel group you are hovering over.

Tip: A few of the panels (such as the Property Inspector) will lose their dots once you undock them. In such cases, simply click on the panel's solid bar and drag it over another panel until that panel is outlined and let go of the mouse to dock it again.

# **Resizing Panels**

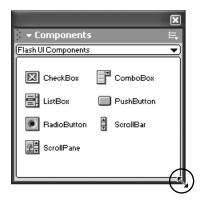

Macromedia Flash MX not only allows you to completely customize the layout and arrangement of the panels, but also lets you change the size of each panel. To resize a panel, either drag the panel's border (Windows) or drag the lower right corner (Mac).

**Note**: A few of the panels, such as the Property Inspector and the Toolbox, cannot be resized. In panels that can't be resized, the pointer will not turn into the resize arrows when you move it over the border (Windows) or you will not see the lines in the right corner of the panel (Mac).

# Expanding, Collapsing, Hiding, and Closing Panels

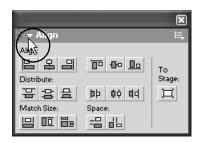

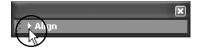

Panel expanded

Panel collapsed

To expand a panel when you see only its title, click the arrow next to the panel name once. Click the arrow again to collapse it. (You can also simply click to the right of the panel name to either expand or collapse the panel.)

Press the **Tab** key on the keyboard to show or hide all of the panels in your document.

Choose Window > Close All Panels to close all of the panels.

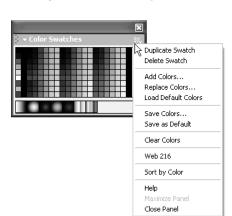

# Using the Panel Options Menu

In addition to what you see in each panel, many of the panels have a control that displays a pop-up Options menu when clicked. To display this menu, click the **Options Menu control** in the upper right corner of the panel. You cannot access the pop-up Options menu if the panel has been collapsed.

# **Creating and Saving Panel Sets**

Macromedia Flash MX gives you the flexibility to group panels in any combination you like. In addition, you can save these custom configurations. This means that with the click of the mouse, you can completely modify the arrangement of your panels. The following steps walk you through the process of saving a custom panel set.

Organize your panels in any way you want. For example, you can create different panel sets for different tasks, such as drawing, animation, and working with ActionScripts. This feature allows you to quickly organize your workspace for specific tasks.

- **1.** Choose **Window** > **Save Panel Layout**. This opens the **Save Panel Layout** dialog box, which prompts you to assign a name for this arrangement.
- 2. Enter any name you want and click OK. That's all there is to it!

# Switching to Another Panel Set

Changing from one panel set to another is as easy as selecting a menu option. Choose **Window** > **Panel Sets**, and select the name of the layout you want to display. Your panels will quickly be rearranged into that specific arrangement.

Note: Selecting Default Layout will return the panels to their default positions.

#### TIP | Deleting Panel Sets

What do you do if you create a panel set that you just aren't happy with? While there is no mechanism for deleting them, it is still a relatively simple process. All of the panel sets are stored in a folder on your hard drive: the **Macromedia Flash MX** > **Panel Sets** folder. If you want to remove one, just delete the appropriate file from this directory, and it will be gone forever.

#### The Panels Defined

This section briefly describes each of the panels in Macromedia Flash MX. It may seem like a lot of new information. If so, just skim over it for now and then come back to it later as you read through the book. You will have the chance to work with each of the panels described here in depth as you navigate through the exercises in this book.

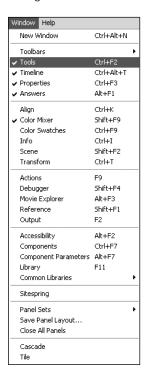

It is important to know before beginning that panels are accessed in one of two ways. First, you can display the **Window menu** (shown above) and then choose the panel you want. Second, you can use the panel's associated keyboard shortcut. The method you use is a matter of personal preference, but it's a good idea to find one consistent way to work; it makes using Macromedia Flash MX easier.

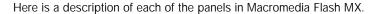

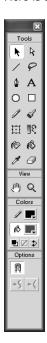

**Toolbox** Contains all the tools that are necessary to create and edit artwork, including drawing, painting, section, and modification tools. The Toolbox is one of the most frequently used panels in the program.

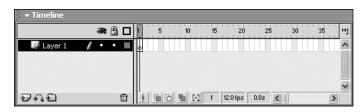

**Timeline** Controls and displays all of the static and moving elements of your Macromedia Flash MX projects over time.

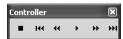

**Controller** Provides one way to preview your movie right inside the authoring environment. Although there are several ways to test your movie, the Controller panel contains features similar to those on a remote control, allowing you to stop, rewind, fast-forward, and play your movie using one panel.

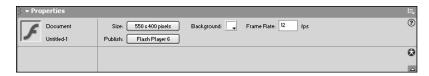

**Property Inspector** Acts as a one-stop shop for displaying and changing all of your most commonly used attributes of the current selection in one panel. This context-sensitive panel allows you to modify the current selection using only one panel, rather than having to open several panels.

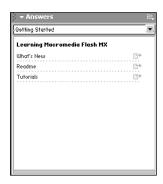

Answers Provides assistance for learning Macromedia Flash MX. This panel contains links to sections of the Macromedia Web site (http://www.macromedia.com) that contain updated information and tutorials that can help you learn Macromedia Flash MX.

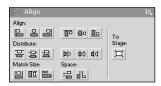

Align Gives you access to several different alignment and distribution options.

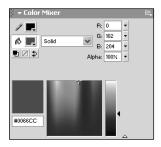

Color Mixer Allows you to create new colors in one of three different modes—RGB (red, green, blue), HSB (hue, saturation, brightness), or HEX (hexadecimal). The Color Mixer panel also lets you add alpha and work with different types of gradients.

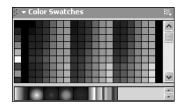

**Color Swatches** Displays the default 216 Web-safe colors and lets you select, add, sort, replace, save, and clear colors.

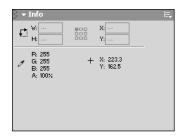

**Info** Contains numerical information about the size, position, and color of the selected object. This panel is very helpful when you need pixel-specific positions and measurements.

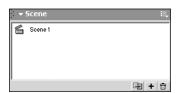

Scene Displays a list of all the scenes within your movie. This panel lets you quickly add, duplicate, delete, name, or rename scenes. The Scene panel also provides a way to jump to different scenes in your document.

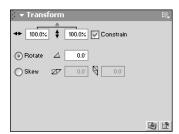

**Transform** Allows you to numerically transform (rotate, scale, and skew) an object. This panel also lets you create a transformed copy of an object.

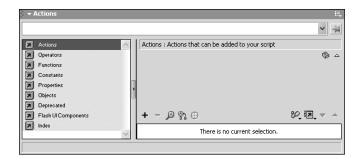

Actions Allows you to add and modify actions for a frame, button, or Movie Clip. You will learn all about the Actions panel in Chapter 11, "ActionScripting Basics."

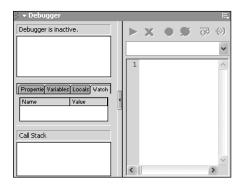

**Debugger** Provides a way to check your movie for errors while it is playing in the Macromedia Flash Player.

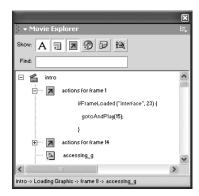

**Movie Explorer** Displays the contents of your movie, organized in a hierarchical tree. You can use the Movie Explorer panel to search for specific elements within your project file so that you can quickly select and edit them with a few clicks of your mouse. You will learn about the Movie Explorer panel in Chapter 17, "Putting It All Together."

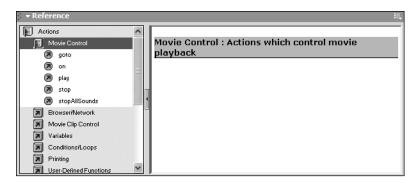

**Reference** Displays detailed information about ActionScripting usage and syntax. This panel is an essential tool for learning ActionScripting; you will be working with it in Chapter 11, "ActionScripting Basics."

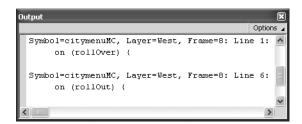

**Output** Provides assistance during troubleshooting by displaying feedback information after you test your movie.

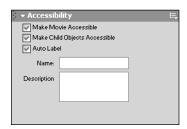

Accessibility Gives you some options that can help make your movies more accessible, so that they can be seen and heard by people with disabilities.

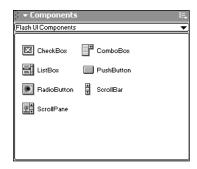

Components Gives you access to the seven default user interface (UI) components. These components are essentially Movie Clips that contain complex ActionScript elements. As you will see in Chapter 14, "Components and Forms," the Components panel lets you add powerful functionality to your movie without requiring you to know advanced ActionScripting.

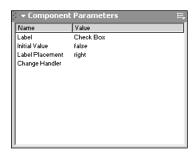

Component Parameters Allows you to set the parameters (attributes) of a component after you have added an instance of that component to your movie.

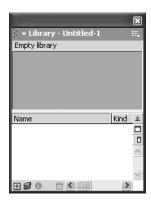

**Library** Provides a location for you to store and organize specific assets within your project, including symbols, imported artwork, sound files, and video files. You will learn about the Library panel in Chapter 6, "Symbols and Instances."

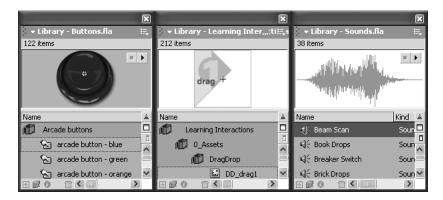

**Common Libraries** Provides access to sample libraries included with the program. These libraries contain premade buttons, learning interactions, and sounds, which you can use in your movies.

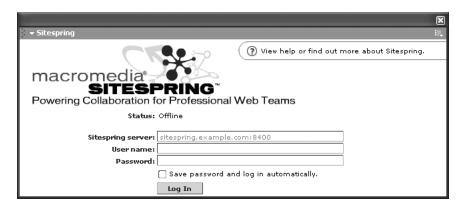

**Sitespring** Provides a link to Macromedia Sitespring and allows you to access your Sitespring task list. To use this panel, you need a Sitespring user account and access to a Sitespring server.

# Custom Keyboard Shortcuts

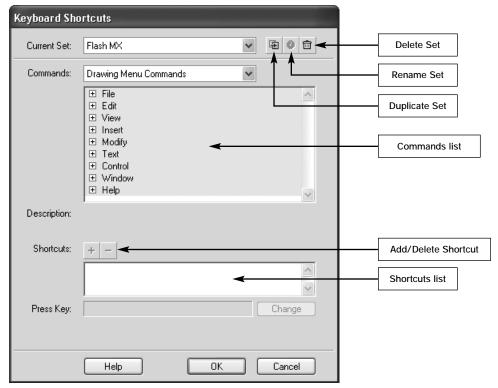

To further streamline your workflow in Macromedia Flash MX, you can create, modify, and delete sets of custom keyboard shortcuts. Macromedia has even designed an entire interface to make this process easy to do. One of its neatest features is that you can even assign keyboard shortcuts in Macromedia Flash MX that match those used in other programs, like Macromedia Fireworks, Macromedia Freehand, Adobe Photoshop, and even earlier versions of Macromedia Flash. You may think that this feature is only for power users, but you should still be aware of it. Besides, you will be a power user in no time!

The steps that follow outline the process of creating, modifying, and deleting custom keyboard shortcuts. This isn't an exercise that you have to complete; if you like, just make a mental note of it for later use.

# Creating a New Shortcut Set

- 1. Choose Edit > Keyboard Shortcuts (Windows) or Flash > Keyboard Shortcuts (Mac) to open the Keyboard Shortcuts dialog box.
- **2.** Click the **Duplicate Set** button to create a copy of the current set. This will ensure that you are working from a duplicate so you don't mess up the original set.
- **3.** Enter a name for your custom set. You can name it anything you want, but it's best to stick to a meaningful name that you can recall later. Click **OK**.
- **4.** Click to the left of any of the options in the Commands list to drill down and display the keyboard shortcuts for that menu. Select the option you want to change.
- **5.** Click the + button to add a shortcut (click the button to delete the selected shortcut). You can create multiple keyboard shortcuts for one option. (However, that may not be such a good idea.)
- **6.** Click the keyboard shortcut you want to assign to this option or enter it in the **Press Key** text box. Click the **Change** button to confirm your selection and assign it to the menu item. **Note:** If the key combination you selected is already in use, you will get an error message at the bottom of the dialog box.

Well, that's enough of the interface for now. The following chapters are full of hands-on exercises where you will work with these interface elements. So go ahead and turn the page to get started.